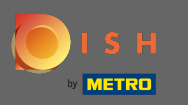

#### You are now at the dashboard. Click on tools to start setting up a new device.  $\boldsymbol{\theta}$

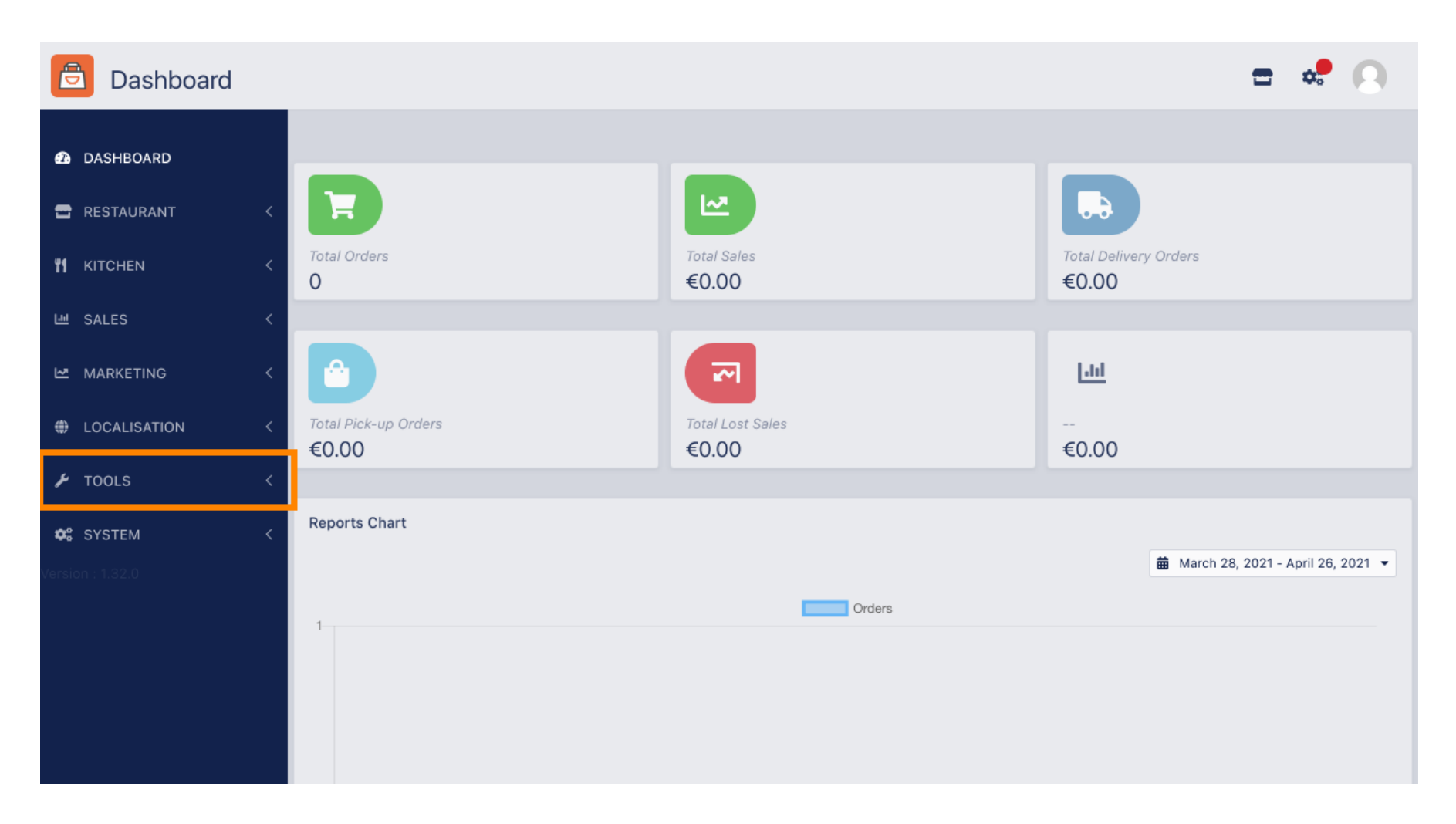

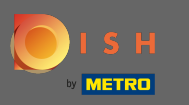

#### Click on devices to proceed.  $\boldsymbol{\Theta}$

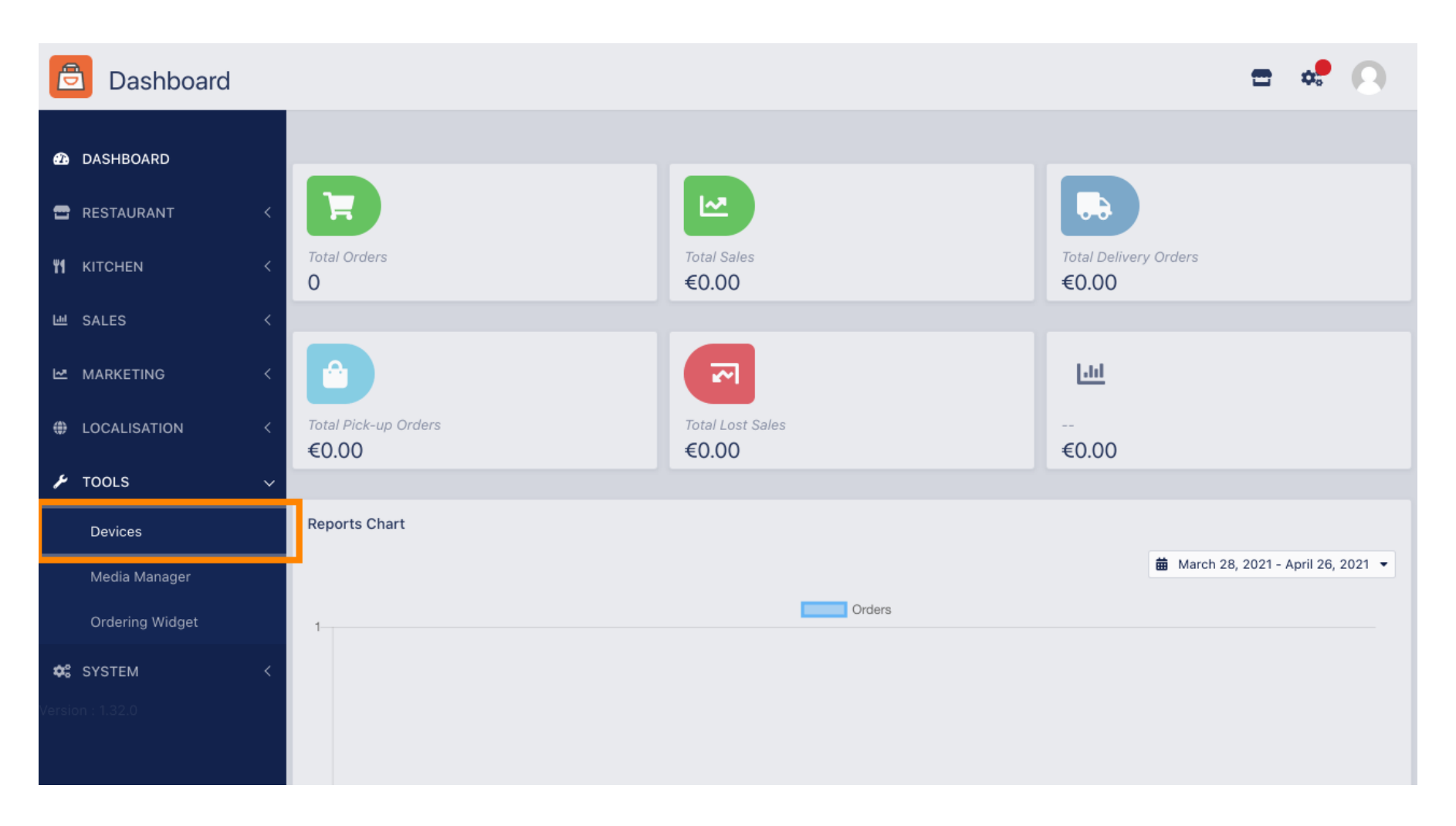

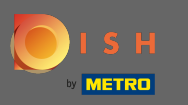

# Then click on new to add a device.  $\boldsymbol{0}$

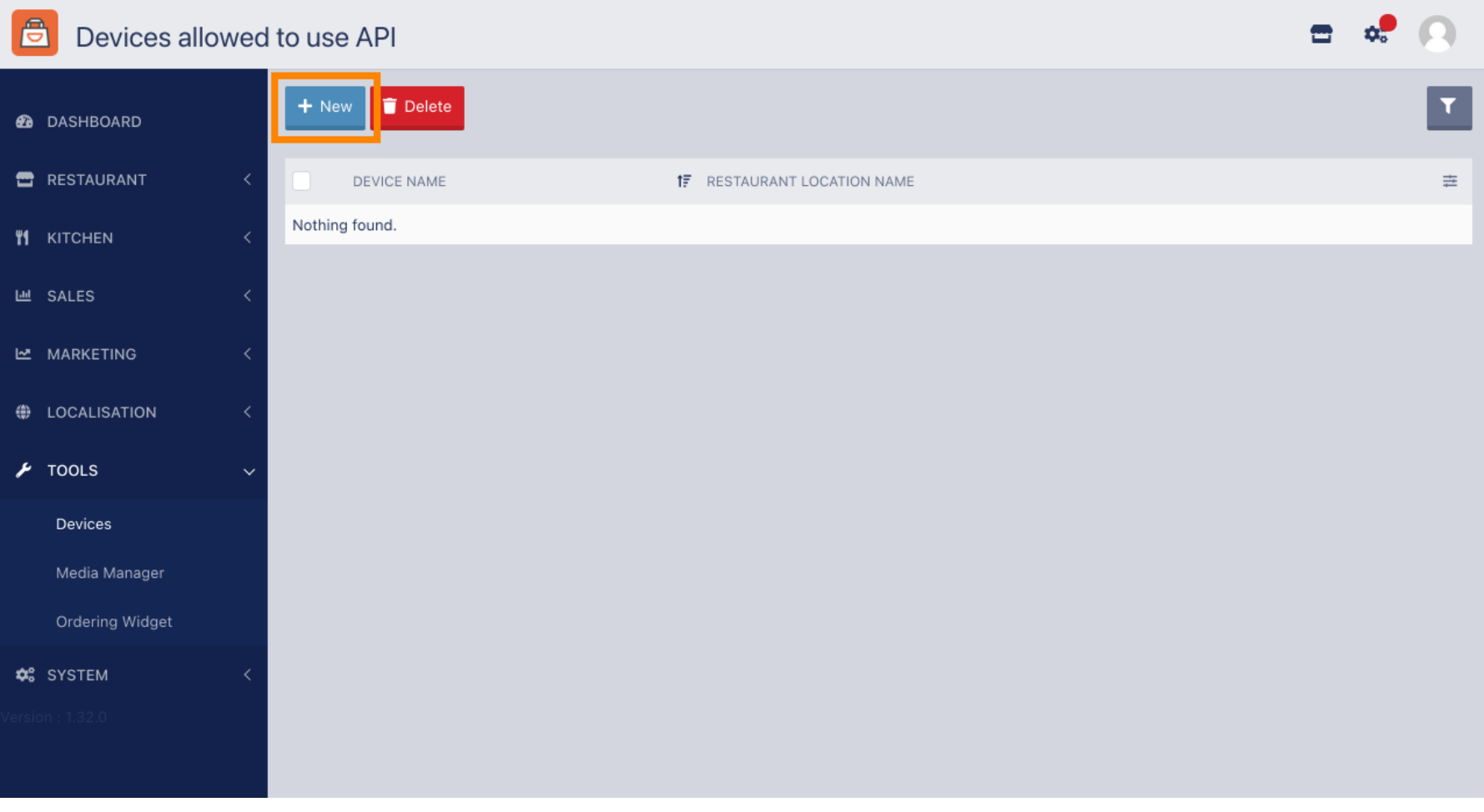

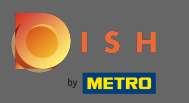

## Enter the devices name and select the location you would like to connect it to.  $\boldsymbol{0}$

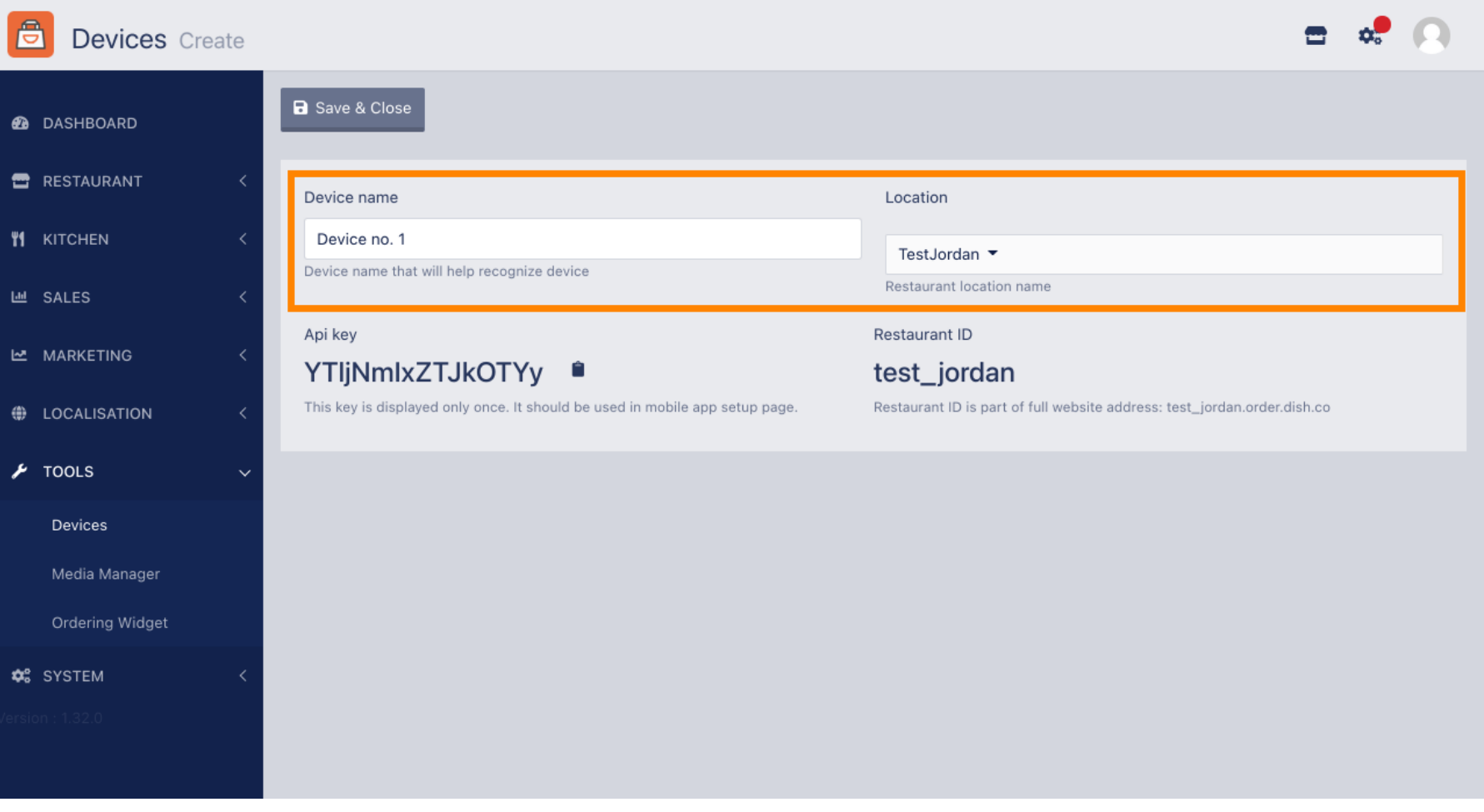

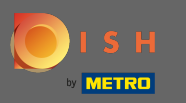

 $\boldsymbol{\Theta}$ 

Secure the API key and restaurant ID. You need to enter them in your order terminal. Note: Here you find the corresponding tutorial https://bit.ly/3s0OuFq.

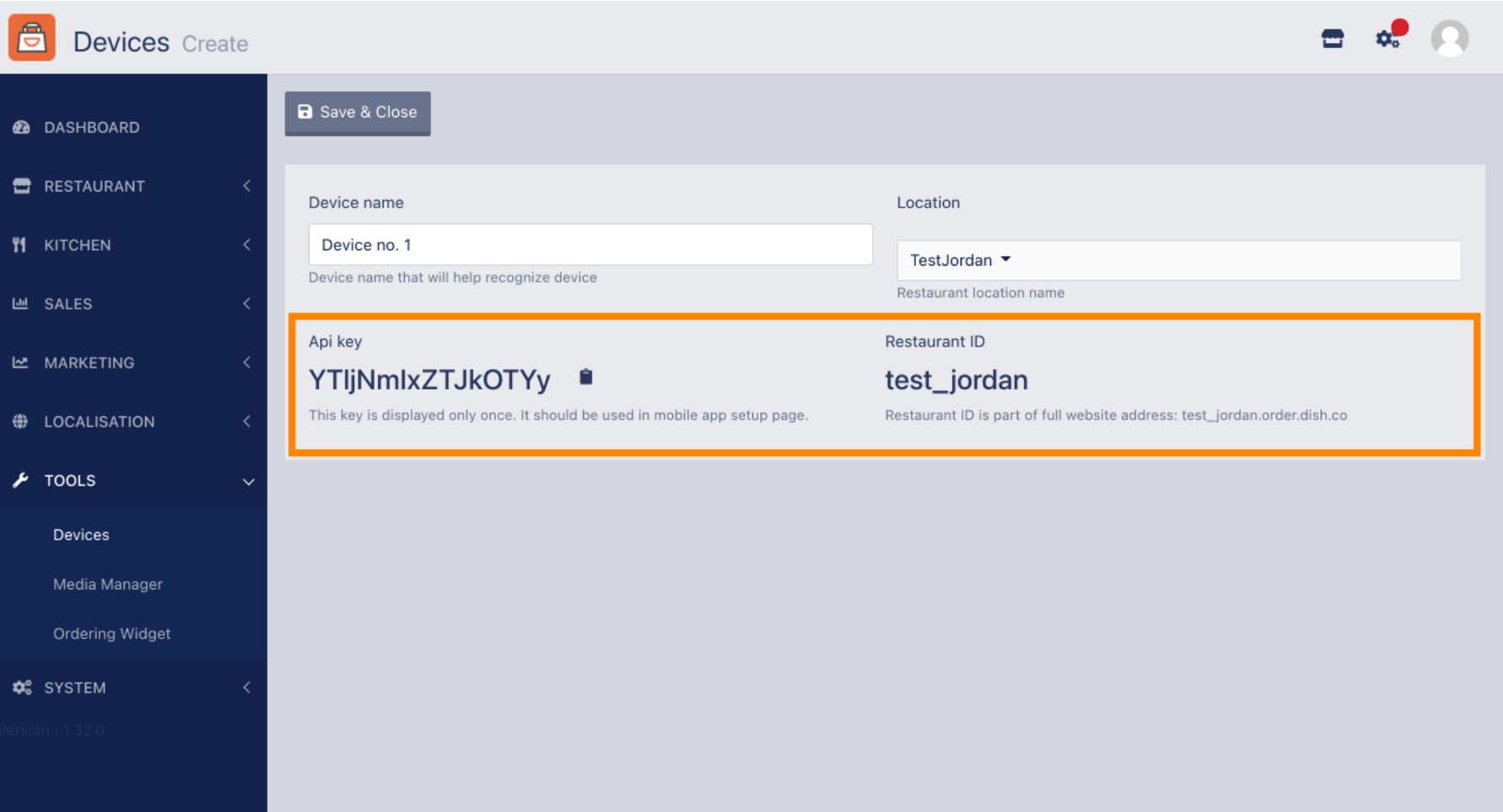

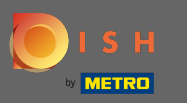

## Now click on save & close to apply the changes.  $\boldsymbol{0}$

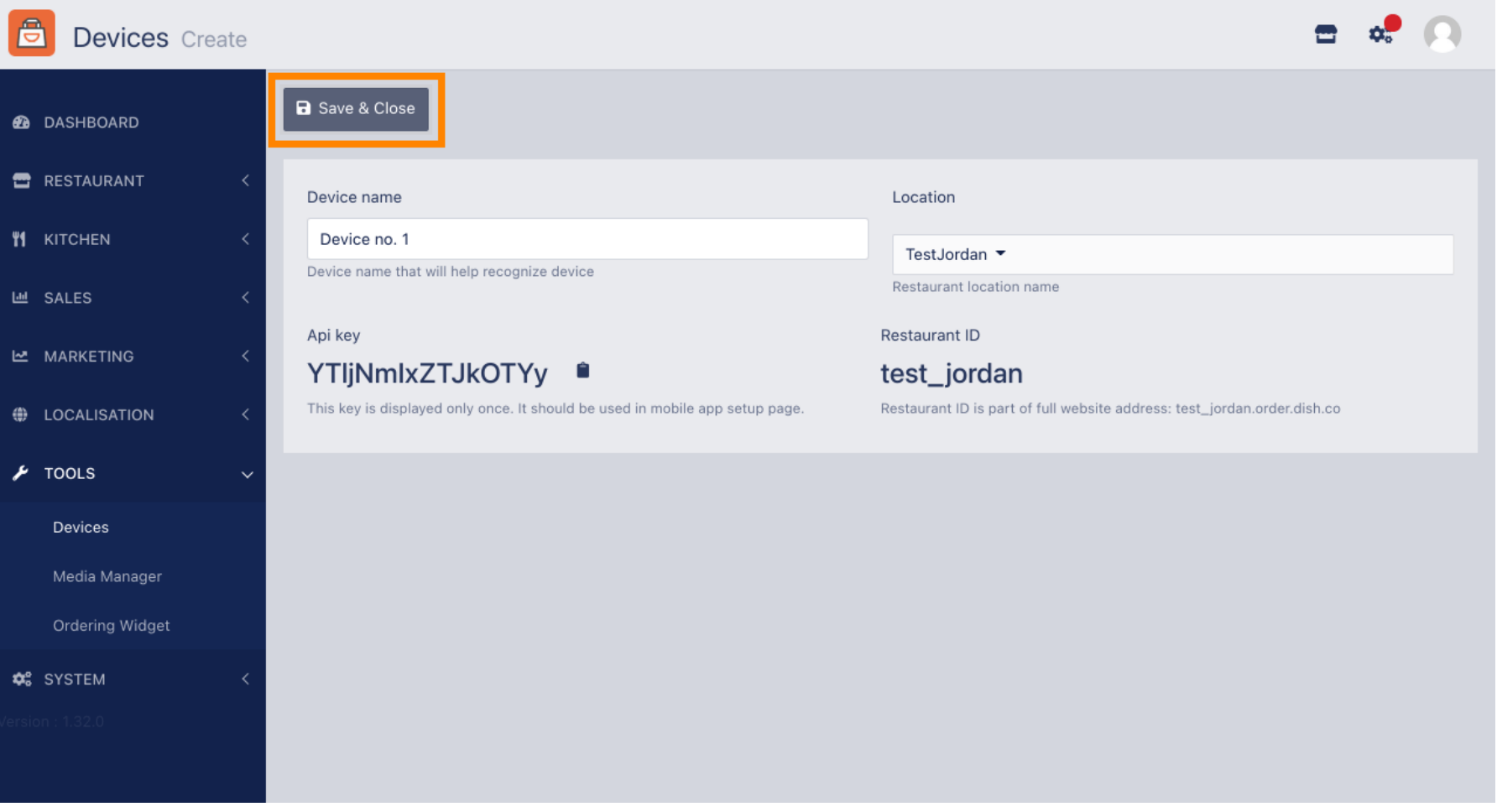

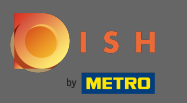

The green confirmation pop up on the top of your screen indicates that the device was successfully  $\bigcap$ created.

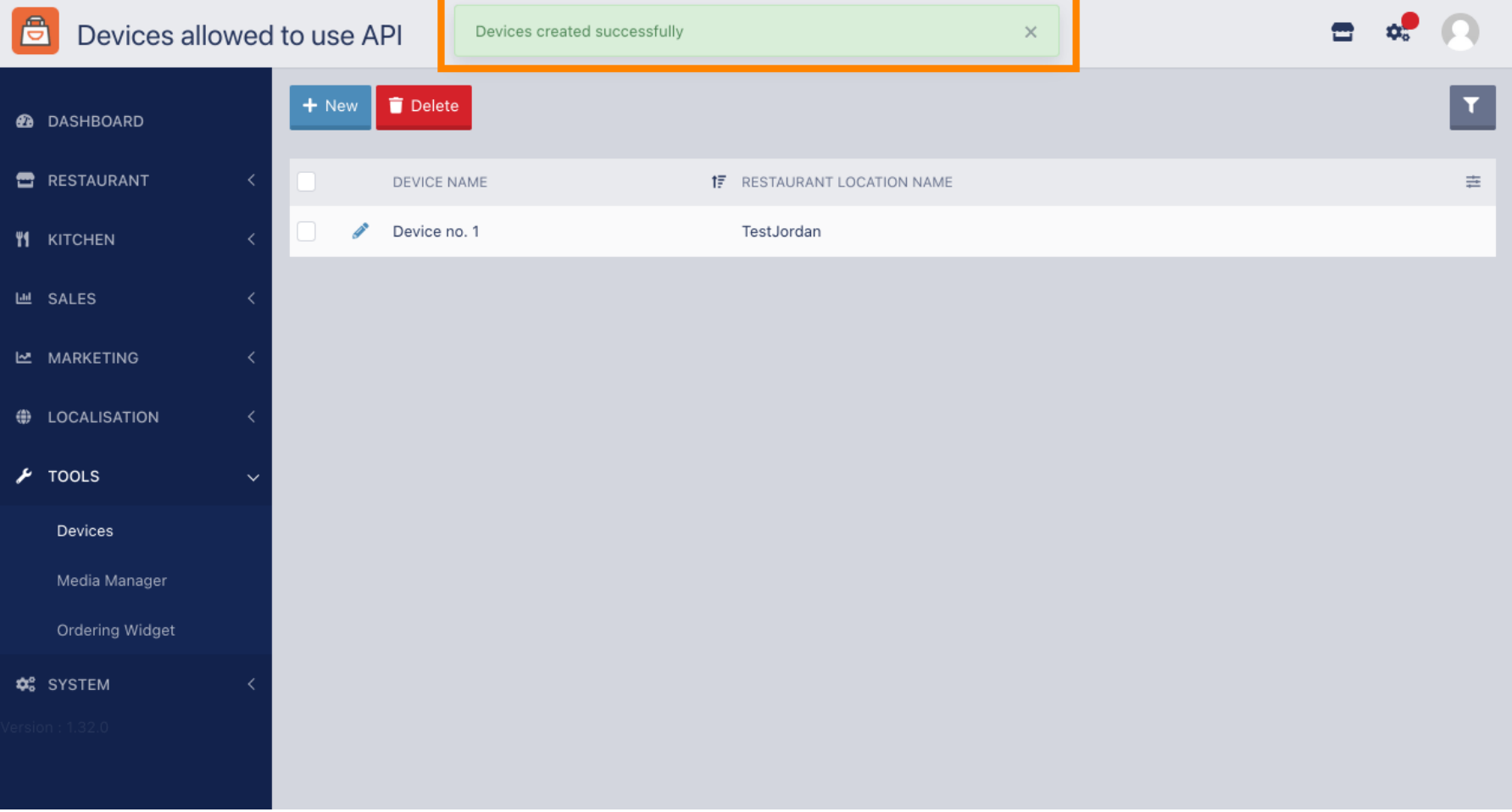

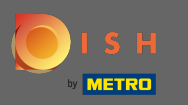

## Once you created a device click on the pencil icon of your new device.  $\bullet$

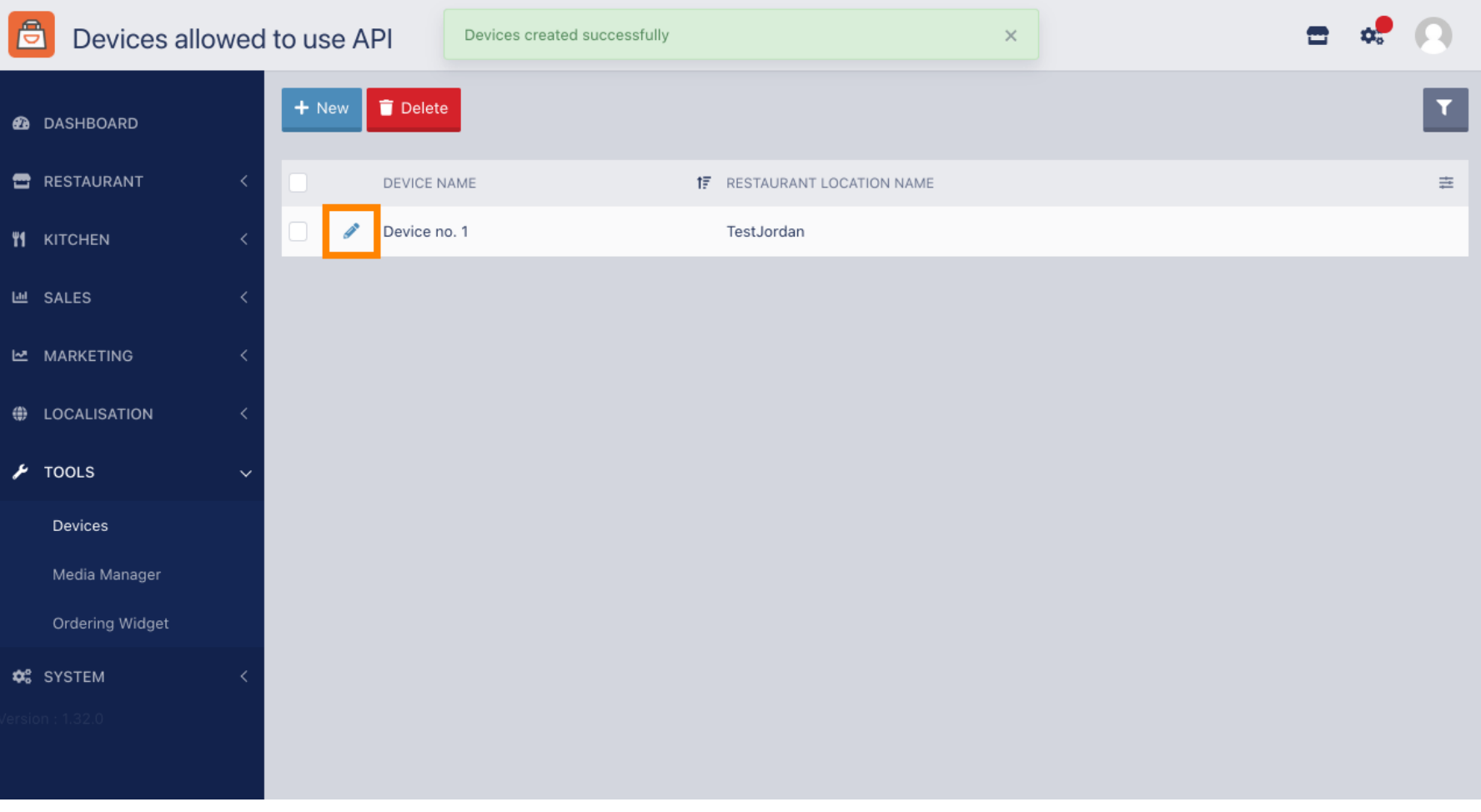

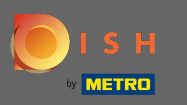

You are then able to download and copy the individual QR code for an easier login. Note: How to log in  $\bigcirc$ to the order terminal: https://bit.ly/3s0OuFq.

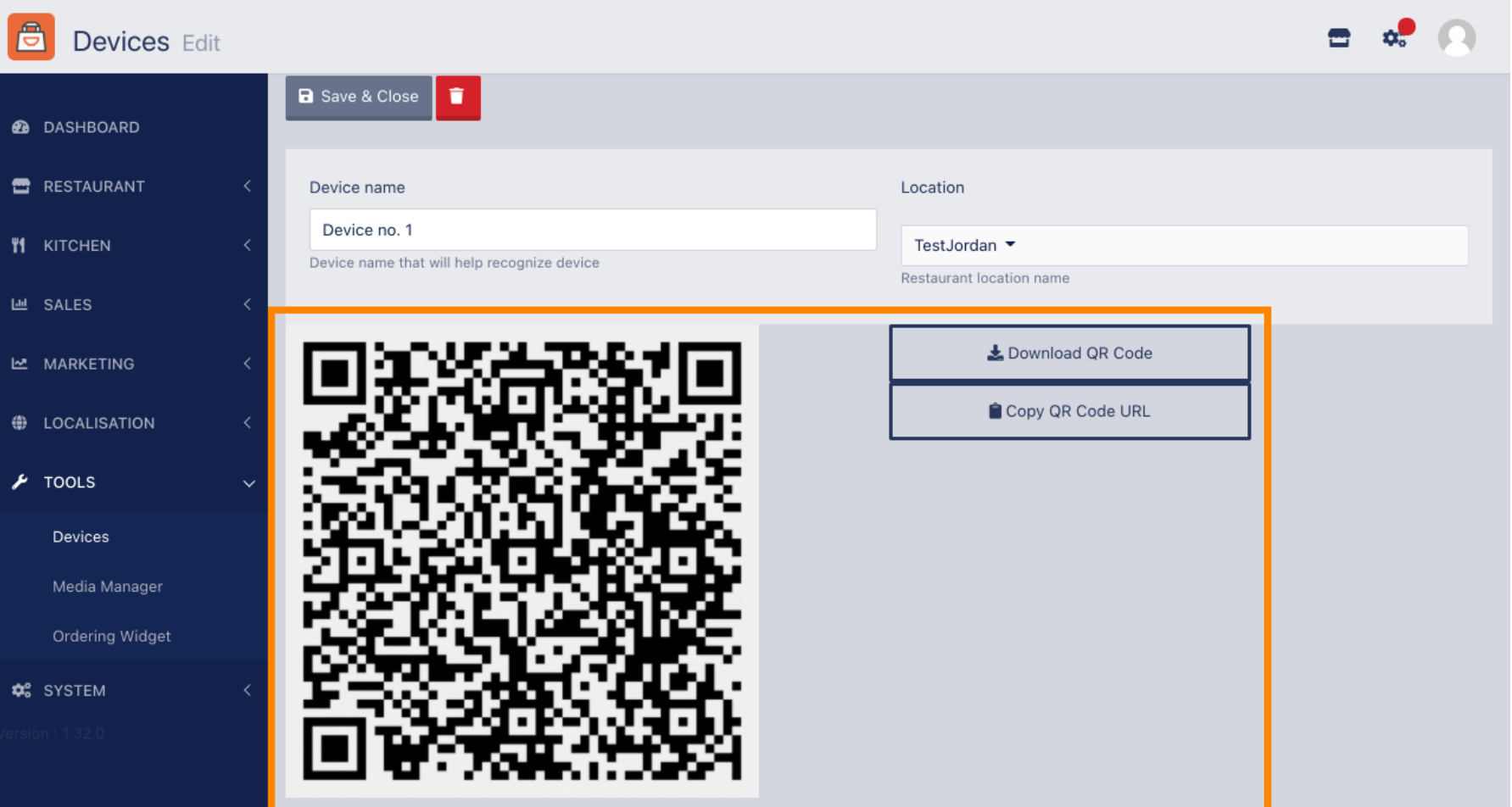